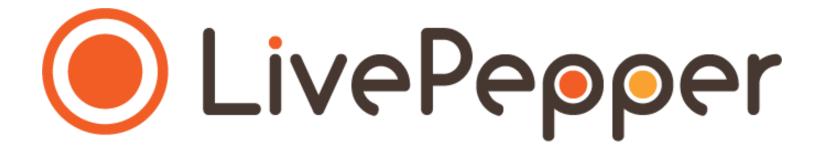

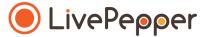

# **Back Office**

User Guide

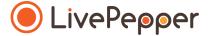

### 1. Accessing the Loyalty program activation page

 To access this page, click "Loyalty" under the "Settings" subheading in your Dashboard.

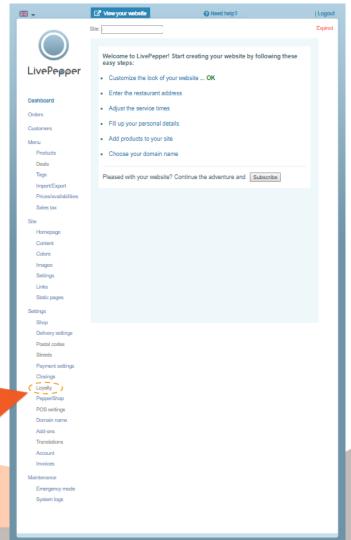

- 2. Displaying the Loyalty program settings
  - Check the "Let my customers earn and use some points" checkbox.
  - This opens a new area to be completed.

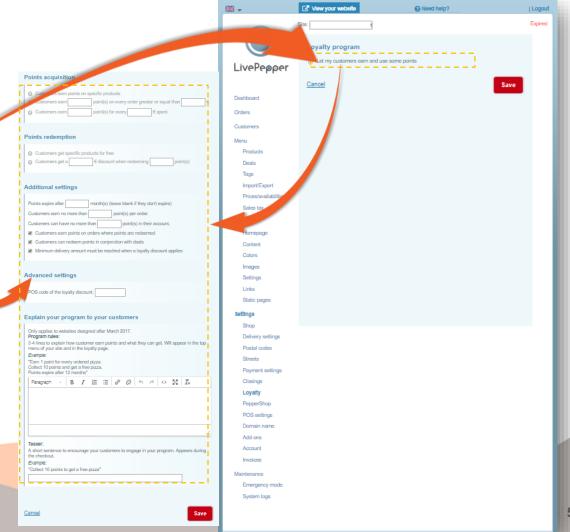

### 3. Setting up the Loyalty program

- In the "Points acquisition" section:
  - select the option that describes the working principle of your program,
  - complete the empty fields, if necessary.
- In the "Points redemption" section:
  - **select the option** corresponding to the type of gain obtained,
  - complete the empty fields, if necessary.
- In the "Additional settings" section:
  - complete the empty fields, if necessary,
  - deselect the options if the settings do not apply to your program.
- ➤ Remember to **click the "Save"** button at the bottom of the page to save your program's settings before you change pages.

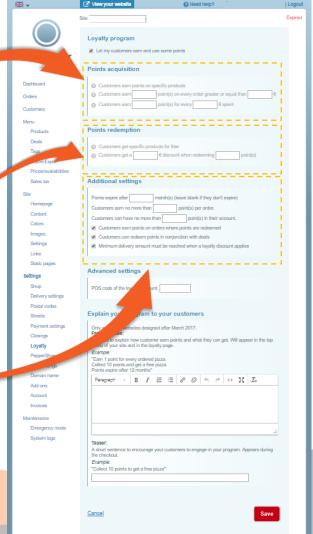

### 3. Setting up the Loyalty program

- In the "Explain your program to your customers" section:
  - complete the text fields,
     (using the source code if you are copying & pasting see the next section in this guide).
  - enter a Teaser in the corresponding field.
- Click the "Save" button.

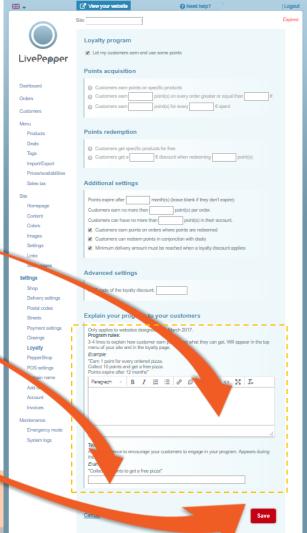

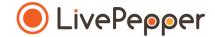

#### 4. On your website

After setting up your restaurant's loyalty program in the back office, the information will be visible to your
customers on the screen in which they choose a method payment for their order.

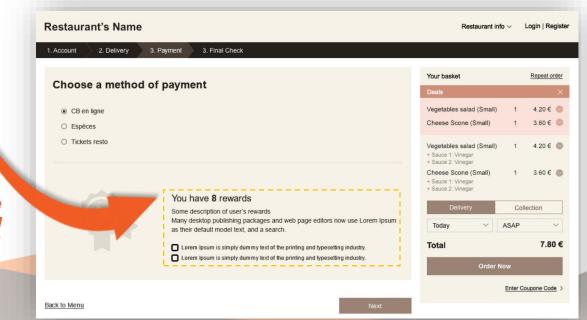

➤ Opposite is a preview of the home page using a customized version of Theme 1

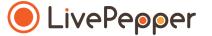

Copying & Pasting in the text fields

### 1. Specificity of the text fields

- In the LivePepper back office, certain sections must be completed with text.
- You may well have already written this information elsewhere (old website, Word file, etc.), in which case you will probably want to **copy/paste** it rather than re-entering it in the field.
- This is perfectly normal and saves precious time! However, you
  must proceed carefully.
- To avoid "breaking" the layout of your online ordering site, you must follow our tip for copying/pasting information in the text fields.

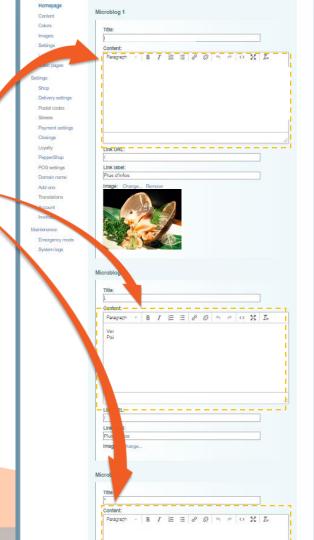

### Copy the existing text

 Open the file containing the text that has already been written.

integer utt. Arial

Maccedai 😪

Etiasellus (I)

ut. Nunc a

adia lea.

Paragraph...

Look Up... Synonyms

Translate

XPath

- **Select the text** you want to copy.
- Right-click and select "Copy".

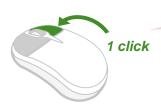

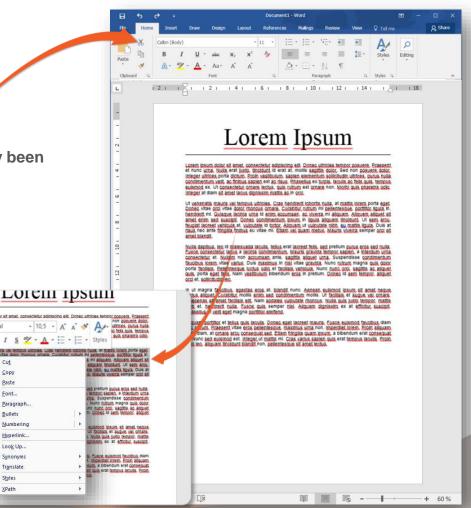

#### 3. Paste the text in the source code

- In each text field, you will be able to access the source code.
- This is where you can paste your text without any risk of "breaking" your site's layout.
- To access this source code field, click the source code button.
- A new pop-up window opens.

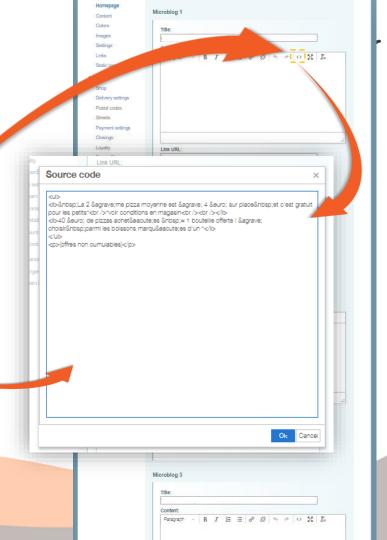

#### 3. Paste the text in the source code

 Now select the default, pre-defined text in the source code frame; it will be highlighted in blue.

Right-click and paste the new text in its place.

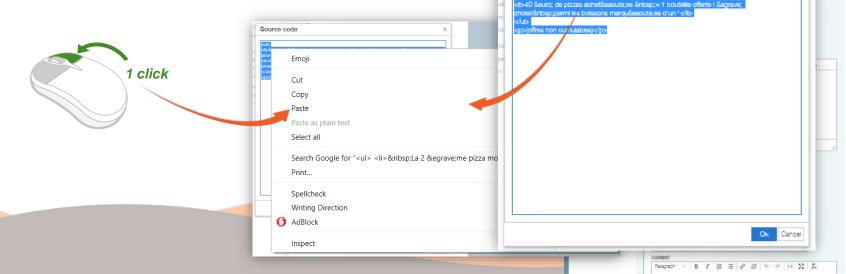

Microblog 1

Link URL

Link label: Plus d'infos

ti>&nbsp:La 2 &egrave:me pizza movenne est à 4 € sur place&nbsp:et c'est gratuit

Paragraph - B I E E 8 8 5 5 0 1 IL

Content

Static pages

Delivery settings Postal codes

our les petits\*<br/>
-tor /><br/>
-tor />

Streets
Payment settings
Clasings
Loyalty

Source code

#### 3. Paste the text in the source code

- Click "OK" to finish.
- The window closes again, leaving the new text displayed in the white frame.

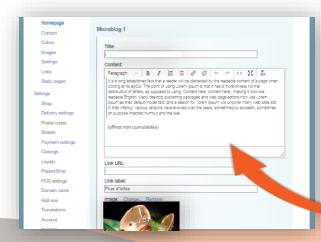

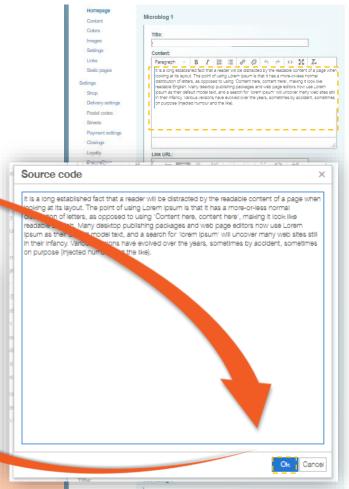

Remember to click the "Save" button at the bottom of the page to save your changes.

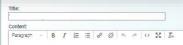

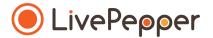

Browsing tools

### Browsing tools

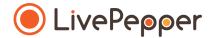

#### 1. Double click

• To double-click, click the left mouse button twice in quick succession.

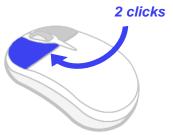

### 2. Right click

• To right-click, click the right mouse button once.

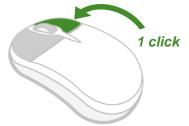

#### 3. Scroll

• To scroll up or down a page, **turn the mouse wheel** at the centre of your mouse in the corresponding direction.

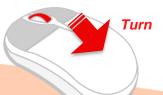